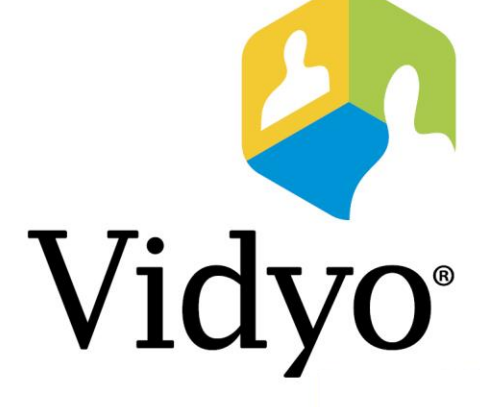

## TECHNICAL NOTE

Vidyo Server Security Update 10 for VidyoPortal™ and VidyoRouter™

Document Version C

© 2017 Vidyo, Inc. all rights reserved. Vidyo's technology is covered by one or more issued or pending United States patents, as more fully detailed on the Patent Notice page of Vidyo's website [http://www.vidyo.com/about/patent-notices/,](http://www.vidyo.com/about/patent-notices/) as well as issued and pending international patents. The VIDYO logotype is a registered trademark of Vidyo, Inc. in the United States and certain other countries, and is a trademark of Vidyo, Inc. throughout the world. VIDYO and the Vidyo family of marks are trademarks of Vidyo, Inc. in the United States and throughout the world.

www.vidyo.com 1.866.99.VIDYO

# Vidyo Server Security Update 10 for VidyoPortal™ and VidyoRouter<sup>™</sup>

Vidyo Server Security Update 10 provides existing Vidyo servers (VidyoPortals and VidyoRouters) with updated packages and package configurations to address most known and current vulnerabilities (CVEs) at the time of the release of this Update, as noted in common OS and package security bulletins.

The updates and configuration changes applied by SU10 are outlined in **System Changes** [Performed by Security Update 10.](#page-4-0)

### Important Notices

- In accordance with the Vidyo End of Life Process Announcement for Vidyo Server Components Based on ASUS and Supermicro Platforms, these platforms are no longer under software maintenance. Therefore, if you have these platforms, upgrading to Security Update 10 will be blocked.
- Before applying SU10 on a VidyoPortal, Vidyo highly recommends that you back up your database and then download the backup to your local machine.
- **This update is applicable to all maintained Vidyo servers. For more information, please refer to** the Vidyo [Software Maintenance Policy.](http://go.vidyo.com/SF0A2E00q000bG00600H0hi)

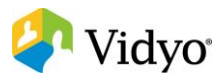

## Security Update 10 Files

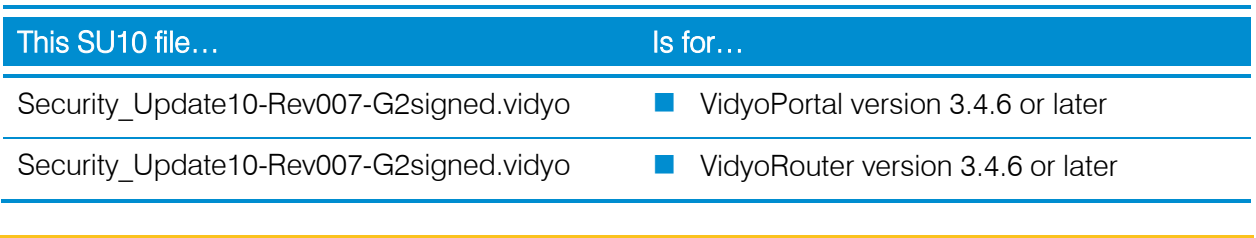

<span id="page-2-0"></span>Note Do not install SU10 on a version earlier than the versions listed in the preceding table.

If SU10 is run on an unsupported version, the updater will exit and post a message in the updater log.

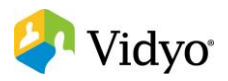

# <span id="page-3-0"></span>Updater Log

All updater messages are logged in an updater log file created during the update. This log file is used for any subsequent updates, and each updater will append its log messages to this file. At the end of the update process, this log file is then copied to a location that users can access and download for review via each product's respective Web UI:

- $\Box$  VidyoPortal: The updater log file is copied and available for download at *Super Admin* Pages > Settings > Maintenance > Database as follows: **updat\_{date}\_{time}\_{timezone}.log**. The file can be downloaded or deleted as needed.
- $\Box$  VidyoRouter (Standalone): The updater log file is copied and available for download at /vr2conf pages /Logs as follows: **vr2.log.updates{date}\_{time}\_{timezone}**. The file can only be downloaded; it cannot be deleted.

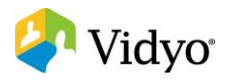

# <span id="page-4-0"></span>System Changes Performed by Security Update 10

Specific security-related package updates:

**Java** 

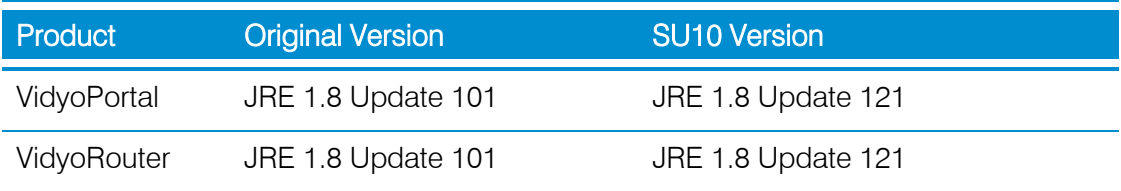

#### **D** OpenSSH

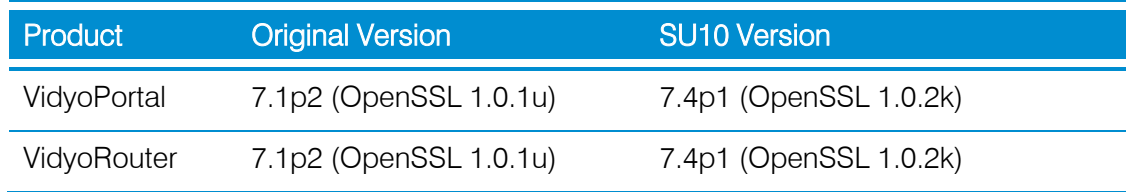

#### **Apache Web Server**

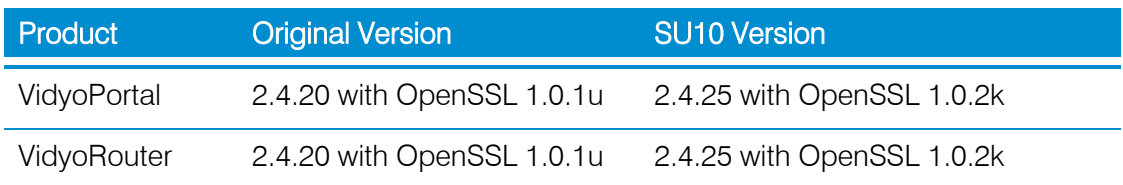

#### **Apache Tomcat**

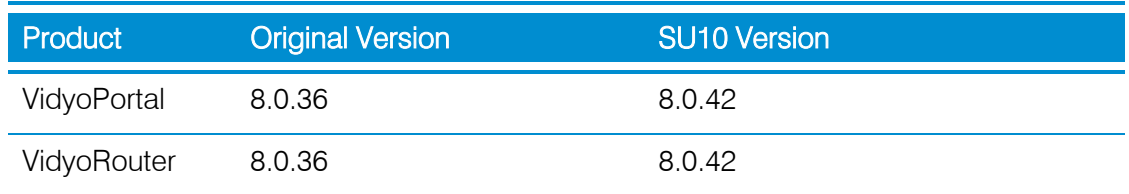

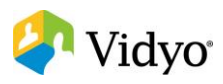

#### **D** OpenSSL Dynamic Library

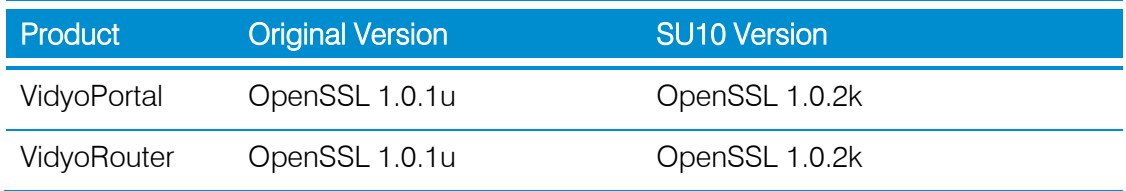

#### **N**qet

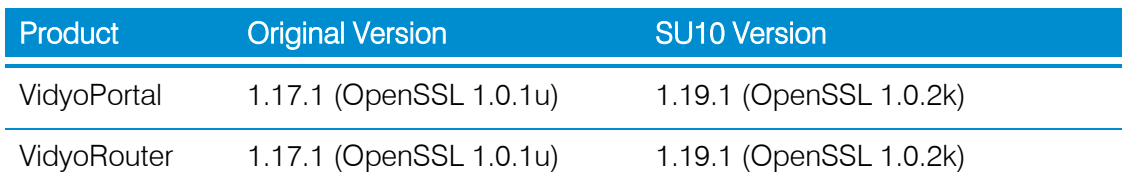

#### **MySQL**

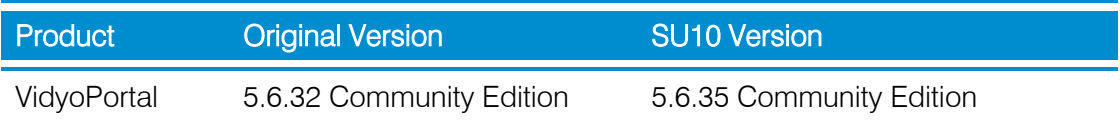

### OpenSSH Security Improvements

- **Addresses a security scan issue "Diffie-Hellman group smaller than 2047 bits (tls-dh-prime**under-2047-bits)" by removing groups lower than 2048 bits from /etc/ssh/moduli.
- Adds the following cipher, HMAC. and exchange algorithm lines to the sshd config.default to strengthen SSH encryption:
	- aes128-ctr,aes192-ctr,aes256-ctr
	- $\Box$  hmac-sha2-256,hmac-sha2-512
	- ecdh-sha2-nistp384,ecdh-sha2-nistp256,diffie-hellman-group-exchange-sha256
- Note These improvements require an SSH client that supports the above listed ciphers, HMACs, and key exchange algorithms. SSH clients that do not support these mechanisms will not be able to connect. Most modern updated SSH clients usually support these mechanisms.

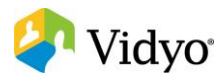

## New Web SSL/TLS Settings in the VidyoPortal System Console

We have added three web SSL/TLS security level settings in the VidyoPortal System Console so that you can easily ensure that your network is secure after applying Security Update 10:

- Default (Default Cipher Suite/TLS 1.0 or Higher)
- Intermediate (TLS 1.0 or higher)
- Modern (TLS 1.2 or Higher)

For additional information, see Modifying Your Web SSL/TLS Settings for HTTPS after Applying [Security Update 10.](#page-12-0)

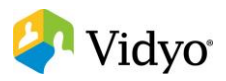

# Known Issues after Successfully Applying Security Update 10

■ Some vulnerability scanners may report a low to moderate level vulnerability of "TCP timestamp response (generic-tcp-timestamp)" and/or "ICMP timestamp response", even after Security Update 10 is successfully applied.

Description: The remote host responded with a TCP timestamp. The TCP timestamp response can be used to approximate the remote host's uptime, potentially aiding in further attacks. Additionally, some operating systems can be fingerprinted based on the behavior of their TCP timestamps. At this time, Vidyo is reluctant to disable tcp timestamps, as this could disrupt the packet communication needs of the protocols used for VidyoConferencing. Vidyo considers this vulnerability to be low, and this issue does not really affect the security of the Linux TCP stack in any meaningful way. ICMP may be blocked via a firewall to mitigate the ICMP specific tcp\_timestamp issue.

**After upgrading to Security Update 10 and rebooting the system, the wrong alert message** displays stating "Applied" instead of "Applied system rebooting."

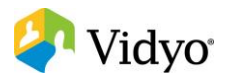

## Applying Security Update 10

### VidyoPortal without Hot Standby

For VidyoPortals configured with Hot Standby, see [VidyoPortal with Hot Standby.](#page-9-0)

- 1. Log in to the VidyoPortal Super Admin pages: **http://{Portal IP or FQDN}/super**.
- 2. Navigate to *Settings > Maintenance > Database*.
- 3. Click Backup to make a backup copy of the VidyoPortal database.
- 4. Select the checkbox for the newly created database backup file.
- 5. Click Download to download and save a copy of the database file.
- 6. Navigate to *Settings > Maintenance > Upgrade.*
- 7. Click Browse….
- 8. Locate and select the appropriate **.vidyo** (as noted in the table on page [3\)](#page-2-0) file from the file selection dialog box.
- 9. Click Open.
- 10. Click Upload.

The system will reboot after uploading the update package.

Note The update process can take several minutes (allow 5 to 15 minutes for the process to complete once the server has stated it is restarting). Do not attempt to refresh the browser and access the server until the process is complete. You will not be able to access the system via the browser during the update process. Once the update process is completed, your browser should refresh and you will be able to browse and log in to the system again. If your browser does not refresh to the login screen automatically after 30 minutes, then manually refresh your browser.

A copy of the updater log will be available for review. For more information, see Updater [Log.](#page-3-0)

11. Review the log to ensure the update completed successfully.

A completed message will be noted near the end of the log file. If the log states the update did not complete or logged errors, review the log for the reason and address it as needed.

See [Contacting Technical Support](#page-14-0) for more information about getting assistance.

12. Test the VidyoPortal to ensure that it is functional.

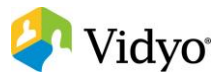

## <span id="page-9-0"></span>VidyoPortal with Hot Standby

If you have a VidyoPortal configured with Hot Standby, you have two options for applying SU10:

- **Option 1 provides the least amount of down time, but may cause some Call Detail Records** (CDR) records to be lost. This may occur because the VidyoPortal that is Active and the VidyoPortal that is Standby are switched, causing all database and CDR changes to be lost since the last successful synchronization.
- **Option 2 takes more time because you must take the system completely offline for full** maintenance, but no CDR records will be lost.

### Option 1

With this option, you upgrade the Standby VidyoPortal first, sync the two VidyoPortals, and then switch VidyoPortals.

#### If using VidyoPortal 3.4.3 or earlier versions, do the following:

- 1. Place the VidyoPortal that is currently the Standby VidyoPortal (i.e., VidyoPortal 2) into Maintenance mode.
- 2. Apply SU10 to the VidyoPortal that is in Maintenance mode.
- 3. Return the VidyoPortal to Standby mode by disabling Maintenance mode after the upgrade is complete and the server is restarted.
- 4. Access the Super Admin pages on the Active VidyoPortal to ensure that the databases have been synchronized successfully:
	- a. Navigate to Settings  $>$  Hot Standby  $>$  Database Synchronization.
	- b. Click Sync Now.
	- c. Navigate to Settings > Hot Standby > Status.
	- d. Verify that the sync has completed by ensuring the **Sync** field displays that the databases are "In Sync."
- 5. Switch the VidyoPortals:
	- a. Navigate to *Settings > Hot Standby > Operation*.
	- b. Click Force Standby.
	- c. Click Yes in the *Confirmation* dialog box to force the Active VidyoPortal into Standby mode.
- 6. Place the previous Active VidyoPortal that is now the Standby VidyoPortal (i.e., VidyoPortal 1) into Maintenance mode after the VidyoPortals have been switched.
- 7. Apply SU10 to the VidyoPortal that is in Maintenance mode.

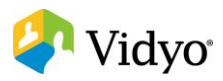

8. Return the VidyoPortal to Standby mode by disabling Maintenance mode after the upgrade is complete and the server is restarted.

### If using VidyoPortal 3.4.4 or later, do the following:

- 1. Place the VidyoPortal that is currently the Standby VidyoPortal (i.e., VidyoPortal 2) into Maintenance mode.
- 2. Apply SU10 to the VidyoPortal that is in Maintenance mode.
- 3. Return the VidyoPortal to Standby mode by disabling Maintenance mode after the upgrade is complete and the server is restarted.
- 4. Access the Super Admin pages on the Active VidyoPortal to ensure that the databases have been synchronized successfully:
	- a. Navigate to *Settings > Hot Standby > Status.*
	- b. Verify that the sync has completed by ensuring the Database Synchronization field displays that the databases are "In Sync."
- 5. Switch the VidyoPortals:
	- a. Navigate to Settings > Hot Standby > Status.
	- b. Click Force Standby.
	- c. Click Yes in the *Confirmation* dialog box to force the Active VidyoPortal into Standby mode.
- 6. Place the previous Active VidyoPortal that is now the Standby VidyoPortal (i.e., VidyoPortal 1) into Maintenance mode after the VidyoPortals have been switched.
- 7. Apply SU10 to the VidyoPortal that is in Maintenance mode.
- 8. Return the VidyoPortal to Standby mode by disabling Maintenance mode after the upgrade is complete and the server is restarted.

### Option 2

With this option, you place both servers into Maintenance mode, upgrade both, and then return them to their original Active and Standby modes.

- 1. Place the VidyoPortal that is currently the Standby VidyoPortal (i.e., VidyoPortal 2) into Maintenance mode.
- 2. Place the VidyoPortal that is currently the Active VidyoPortal (i.e., VidyoPortal 1) into Maintenance mode.
- 3. Return the VidyoPortal that was originally the Active VidyoPortal (i.e., VidyoPortal 1) to Active mode first after the upgrades are complete and the servers have restarted.
- 4. Return the VidyoPortal that was originally the Standby VidyoPortal (i.e., VidyoPortal 2) to Standby mode.

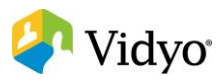

### Standalone VidyoRouter

- 1. Log in to the Standalone VidyoRouter configuration pages: **http://{Router IP or FQDN}/vr2conf**.
- 2. Click the Upload tab.
- 3. Click Upload and Upgrade.
- 4. Locate and select the appropiate**.vidyo** file (as noted in the table on page [3\)](#page-2-0) for 64-bit VidyoRouters (64-bit VidyoRouters will have "(64-bit)" in the Ver: name as displayed on the Upload page).
- 5. Click OK in the pop-up.

The system will reboot after uploading the update package.

Note The update process can take several minutes (allow 5 to 10 minutes for the process to complete once the server has stated it is restarting). You will not be able to access the system via the browser during the update process. After 15 minutes, you may manually refresh your browser to gain access to the VidyoRouter.

A copy of the [Updater](#page-3-0) log will be available for review. For more information, see Updater [Log.](#page-3-0)

6. Review the log to ensure the update completed successfully.

A completed message will be noted near the end of the log file. If the log states the update did not complete or logged errors, review the log for the reason and address it as needed.

See [Contacting Technical Support](#page-14-0) for more information about getting assistance.

- 7. Repeat steps 1 through 6 for each Standalone VidyoRouter in the system.
- 8. Test that the VidyoPortal and each VidyoRouter is functional.

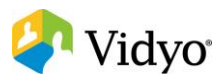

# <span id="page-12-0"></span>Modifying Your Web SSL/TLS Settings for HTTPS after Applying Security Update 10

You can easily modify your web SSL/TLS settings for HTTPS from the VidyoPortal System Console after applying Security Update 10 to ensure that your network is secure.

#### To modify your web SSL/TLS settings for HTTPS after applying Security Update 10:

1. Log in to the VidyoPortal System Console.

Note Press the Enter key after each prompt.

- 2. Enter **m** for more options.
- 3. Enter **A** for Advanced Options.
- 4. Enter **A** to select the Web SSL/TLS Settings option.

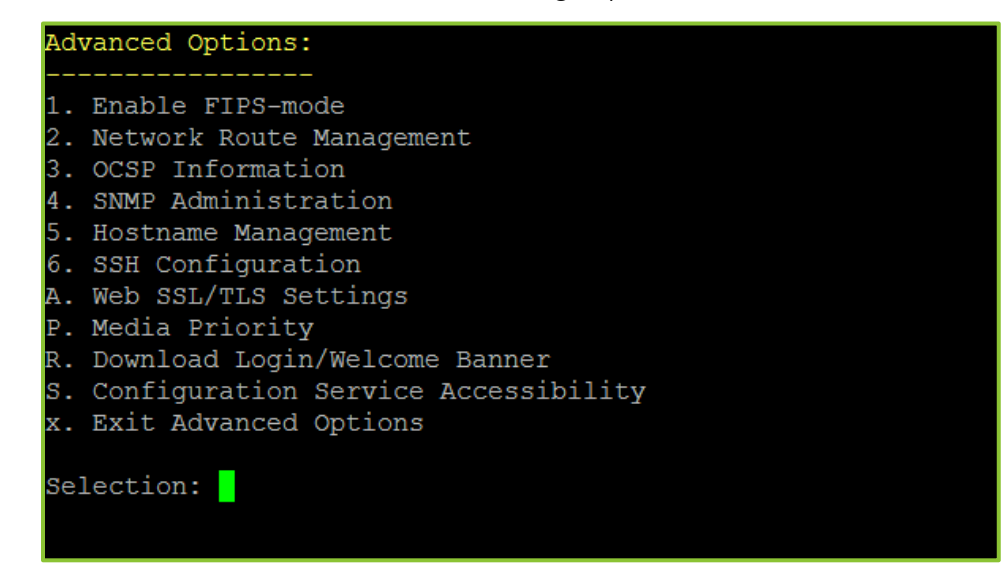

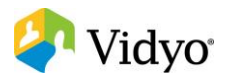

5. Select the appropriate web SSL/TLS setting to enable the desired level of security for your network.

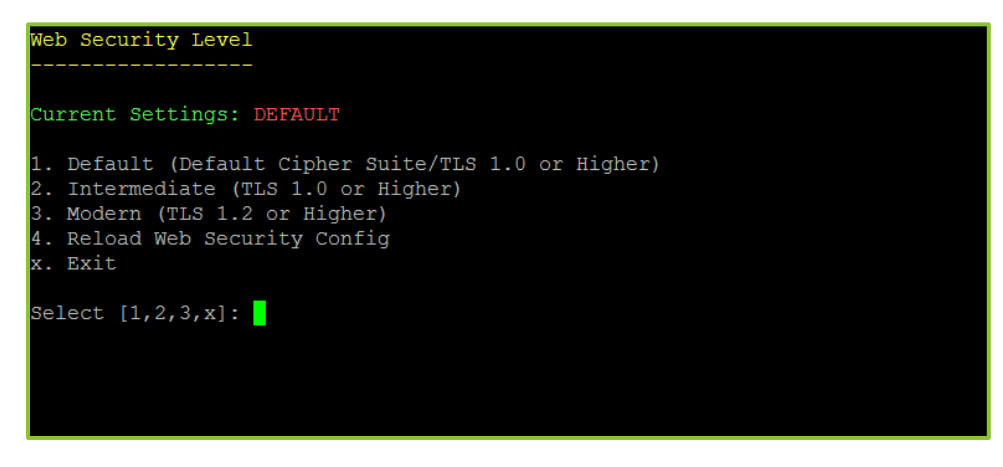

Note Enter Y or N to confirm all changes after each selection.

- Enter 1 to select the Default (Default Cipher Suite/TLS 1.0 or Higher) option for old backward compatibility that works with all clients back to Windows® XP/IE6.
- **Enter 2** to select the Intermediate (TLS 1.0 or Higher) option for compatibility with legacy clients as old as Firefox® 1, Chrome™ 1, IE 7, Opera 5, Safari® 1, Windows XP IE8, Android™ 2.3, and Java™ 7.
- **Enter 3 to select the Modern (TLS 1.2 or Higher) option for compatibility with modern** clients such as Firefox 27, Chrome 30, IE 11 on Windows 7, Edge, Opera 17, Safari 9, Android 5.0, and Java 8. which provides a higher level of security.
- **Enter 4** to select the Reload Web Security Config option to reload the Apache with the new settings without dropping active calls. New sessions will use the updated settings.
- Note You should use the Reload Web Security Config option after selecting either the Default (Default Cipher Suite/TLS 1.0 or Higher), Intermediate (TLS 1.0 or Higher), or Modern (TLS 1.2 or Higher) option and confirming all changes so that active calls on your system are not disrupted.
	- 6. Enter **x** to return to the Advanced Options menu.

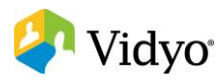

## <span id="page-14-0"></span>Contacting Technical Support

If you are a Vidyo Reseller or Vidyo End User with "Plus" coverage, please feel free to contact the Vidyo Customer Support team via email with any questions or if you need assistance.

- **Phone:**  $+1-866-99-\text{VIDYO}/+1-201-289-8597$
- **Email:** [support@vidyo.com](mailto:support@vidyo.com)

If you are a Vidyo End User without "Plus" coverage, please contact your Vidyo Reseller for further details.

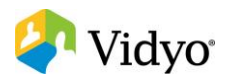